# Создание мультимедийной презентации с анимацией в программе PowerPoint

### **Разделы:** [Информатика](http://festival.1september.ru/informatics)

### **Цели:**

*Обучающие*:

- Обучение умению создавать графические объекты в Power Point;
- формирование навыков создания анимации с помощью программных средств MS Power Point;
- Обучение умению планировать собственную работу;
- Умение работать по заданному алгоритму;
- Закрепить полученные практические навыки работы в программе PowerPoint.

### *Развивающие*:

- развитие памяти, внимания;
- развитие творческой активности;
- развитие самостоятельности при работе с программным продуктом;
- развивать аккуратность.

### *Воспитывающие*:

- воспитать самостоятельность, усидчивость;
- воспитать умение осуществлять самоконтроль;
- воспитание познавательной активности.

**Тип урока:** Комбинированный (проблемное изложение нового материала и практическая отработка).

### **Оборудование:**

- компьютерный класс, оснащенный современной техникой, видеопроектор, экран
- компьютеры с ОС Windows XP, программа Microsoft Office 2003 PowerPoint, колонки, наушники.
- оборудование доски (тема урока, новые термины)
- Кроссворд
- Раздаточный материал, инструкции, карточки с кроссвордом.

### **План урока:**

- 1. Организационный момент. Актуализация знаний.
- 2. Постановка проблемы. Изложение нового материала. (10 мин.)
- 3. Практическая работа. (15–20 мин.)
- 4. Рефлексия (3 мин)
- 5. Подведение итога урока. (2 мин)

### **[Приложение 4](http://festival.1september.ru/articles/605212/pril4.mp3)**

# Ход урока

### I. Организационный момент. Актуализация знаний

Здравствуйте! Наш урок называется «Создание мультимедийной презентации с анимацией». Мы научимся создавать презентацию, состоящую из графических объектов, рисовать эти объекты, настраивать анимацию и вставлять звук.

Давайте вспомним, что такое презентация? Презентация – это показ, представление какой-либо информации с помощью компьютера. **Компьютерная презентация** представляет собой последовательность слайдов, содержащих различные мультимедийные объекты. Презентация состоит из слайдов. Что такое слайд? **Слайд** – это отдельный фрагмент (кадр) презентации, в пределах которого производится работа над объектами презентации Что такое мультимедиа? **Мультимедиа** технология позволяет одновременно использовать различные способы представления информации в презентации: числа, текст, графику, анимацию, видео и звук

Программа для создания презентаций называется **PowerPoint** программного пакета Microsoft Office.

### II. Изложение нового материала

Сегодня на уроке мы создадим небольшой анимационный проект в этой программе. Анимация – это движение объектов. В недавнем прошлом художники-мультипликаторы создавали свои фильмы вручную. Чтобы передать движение, им приходилось делать тысячи рисунков, отличающихся друг от друга небольшими изменениями. Затем эти рисунки переснимались на кинопленку. В наше время компьютер значительно упростил этот процесс. В программе PowerPoint мы без особого труда создадим небольшой анимационный сюжет.

Героёв проекта мы будем называть объектами. Объект – это некоторая часть окружающего мира, рассматриваемая как единое целое. Объектами в презентации могут выступать графические изображения, анимационные картинки, текст, звук.

### Демонстрация презентации (**[Приложение 2](http://festival.1september.ru/articles/605212/pril2.ppt)**)

Давайте придумаем название нашей презентации. («Пустыня», «Караван в пустыне», «Мираж»…). Другими словами наша презентация – это модель Пустыни, со всеми её обитателями.

В нашей презентации один слайд. На нём и разворачивается весь сюжет. Что такое сюжет? Сюжет – это Последовательность отображаемых событий. Представьте, что мы с вами режиссеры перед нами мультфильм, сценарий, т. е. главная идея проекта у нас уже есть, а персонажей мы будем оживлять согласно нашему сюжету. Сюжет такой: сначала появляется облако с дождиком, дождик поливает кактусы, затем облако с дождиком исчезает снова светит солнце, кактус растёт, на кактусе распускаются цветы.

Определение план нашей работы. Другими словами алгоритм. Что такое алгоритм? (Алгоритм – последовательность действий, приводящих к какому-либо результату) Как вы думаете какой будет наш алгоритм?

Свою работу мы разделим на два этапа. Первый этап – (подготовка) – рисование и вставка объектов. Второй – добавление анимации.

Для выполнения этой работы у нас есть файл – заготовка (**[Приложение 1](http://festival.1september.ru/articles/605212/pril1.ppt)**), в котором изображена пустыня, кактусы, .<br>цветок, в папке также есть также анимационное изображение верблюда и звуковой файл. Всё остальное нам предстоит сделать самим.

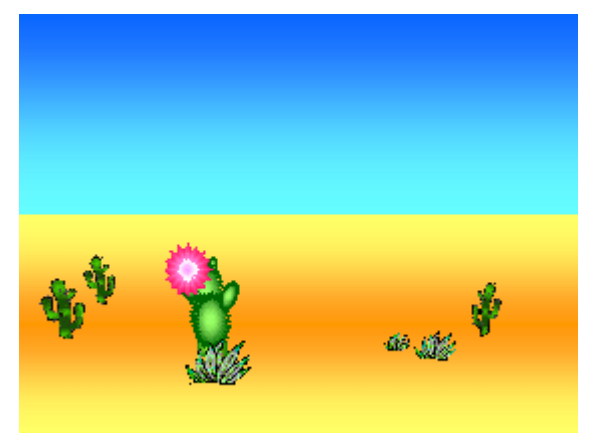

Начнём с изображения солнца. Внизу расположена панель рисования. С её помощью мы и будем создавать изображения. В Автофигурах, выберем Звёзды и ленты, 32-конечную звезду. Теперь нарисуем солнце. Обратите внимание, что солнце – это векторный объект и для того чтобы его редактировать нам всякий раз нужно его выделять. Закрасим солнце жёлтым цветом с помощью инструмента заливка. А контур сделаем бесцветным.

Поместим на слайд верблюда, для этого выполним команду Вставка – рисунок из файла. На рабочем столе найдём папку урок для 7 класса. И вставим файл **[Рисунок1](http://festival.1september.ru/articles/605212/img1.gif)**.gif расширение файла указывает, что верблюд не обычный, а живой, но пока мы этого не видим. Копируем верблюда, при удержании клавиши CTRL. У нас получился целый караван. Теперь давайте сгруппируем наших верблюдов.

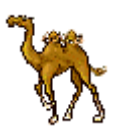

Теперь вставим дождик. Он тоже есть в файле. Вставка рисунок из файла. **[Рисунок2](http://festival.1september.ru/articles/605212/img2.emf)**.EMF Дождик у нас имеет прозрачность.

Нарисуем облако с помощью инструмента овал. Закрасим градиентной заливкой. Это плавный переход из одного цвета в другой. Переход от голубого к белому, чтобы облако выглядело более естественно. Заливка – способы заливки – два цвета. Сделаем контур бесцветным. Выделим дождик и облако и сгруппируем их в один объект.

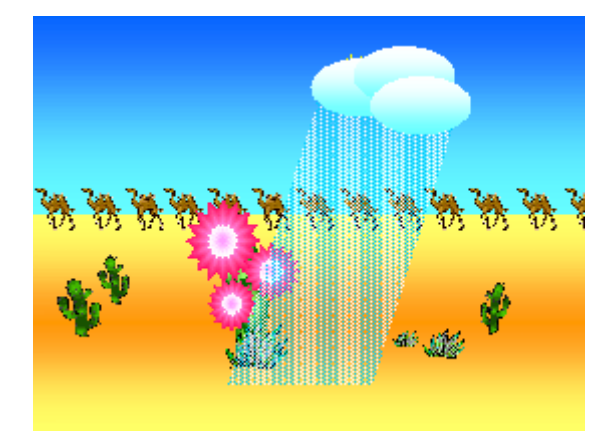

Первый этап мы завершили, а теперь перейдём к анимации. Настроим анимацию для облака с дождиком. Для этого выполним команду Показ слайдов → Настройка анимации. Добавим эффект вход – «выползание», направление слева, скорость – очень медленно, начало – после предыдущего. Мы хотим, чтобы наши персонажи двигались самостоятельно, поэтому будем так настраивать нашу анимацию.

Облако должно исчезнуть, поэтому настроим анимацию на выход. Ещё раз выделим облако добавить эффект – Выход «выцветание». Скорость очень медленно, начало – после предыдущего.

Настроим анимацию кактуса. Добавим эффект – выделение – Изменение размера. Скорость очень медленно, Начать после предыдущего.

Настройте анимацию цветка. Эффект – вход – Увеличение. Скорость – медленно, начать – после предыдущего. Теперь копируем цветок ещё два раза. Он копировался вместе с настройками анимации. Изменим размеры цветов.

После настройки анимации осуществим предварительный просмотр презентации, если нас всё устраивает, нажмем клавишу F5 и запустим презентацию в полноэкранном режиме.

# III. Практическая работа учащихся

Подробное описание действий содержится в приложении (**[Приложение 3](http://festival.1september.ru/articles/605212/pril3.doc)**)

После того, как ребята сделают первый этап работы, проведение физкультминутки. Затем второй этап работы.

А сейчас я покажу как добавить в презентацию звук. Вставка/Фильм звук/Звук из файла (воспроизводить автоматически) Настроим Параметры эффектов звучания – Закончить – после текущего слайда. Переместим наш звуковой объект на первое место. (стрелочками изменяем порядок)

Поднимите руки, у кого всё получилось. Молодцы!

# IV. Рефлексия

Учащимся предлагается заполнить кроссворд по теме «Создание презентаций». Один ученик проделывает это у доски.

КРОССВОРД

### **По вертикали:**

- 1. Демонстрация презентации.
- 2. Один из видов мультимедийных объектов.
- 3. Движение объектов на слайде.
- 4. Отдельный фрагмент презентации.

### **По горизонтали:**

1.Документ программы PowerPoint . Последовательность слайдов, содержащая различные мультимедийные объекты.

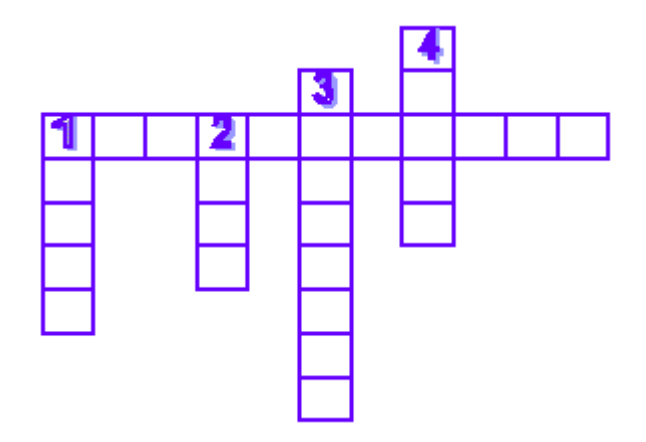

### **Ответы:**

**по вертикали:** 1. показ. 2. звук. 3. анимация. 4. слайд. **по горизонтали:** презентация.

## VI. Подведение итогов урока

Давайте подведем итоги. Что мы с вами научились сегодня делать. Научились создавать графические объекты, вставлять объекты из файла, оживлять объекты с использованием различных эффектов анимации и правильно её настраивать, научились вставлять звук. Я думаю, то что мы научились сегодня делать поможет вам создавать свои презентации, творческие работы.

# VII. Домашнее задание

Cледующее: продумать сюжет для своего творческого проекта. «Новогоднее поздравление».